RTI Exprivia - Consis

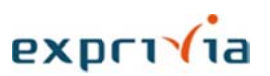

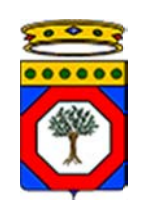

Regione Puglia

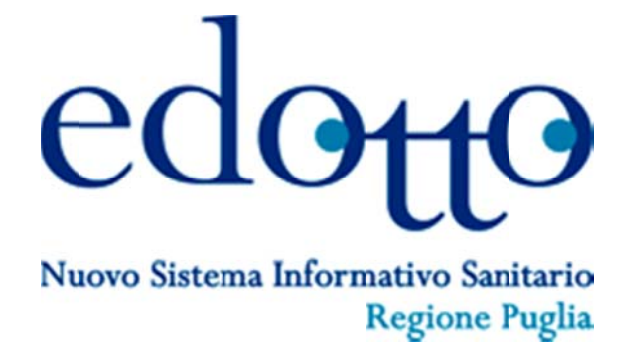

**Manuale Utente Edotto** Richiesta di Intervento Manutenzione Software (Modalità Selfservice)

> Versione 1.03 13 Luglio 2018

exprivia

### Diritti di Autore e Clausole di Riservatezza

La proprietà del presente documento è regolata dal contratto tra Regione Puglia e il RTI Exprivia -Consis. Tutti i diritti sono riservati.

A norma della legge sul diritto di autore e del Codice Civile è vietata la riproduzione di questo scritto o di parte di esso con qualsiasi mezzo elettronico, meccanico, per mezzo di fotocopie, microfilm, registratori e altro, salvo per quanto espressamente autorizzato.  $\frac{1}{11}$ 

Questo documento è consegnato anche a InnovaPuglia su disposizione della Regione Puglia.

#### Storia del Documento

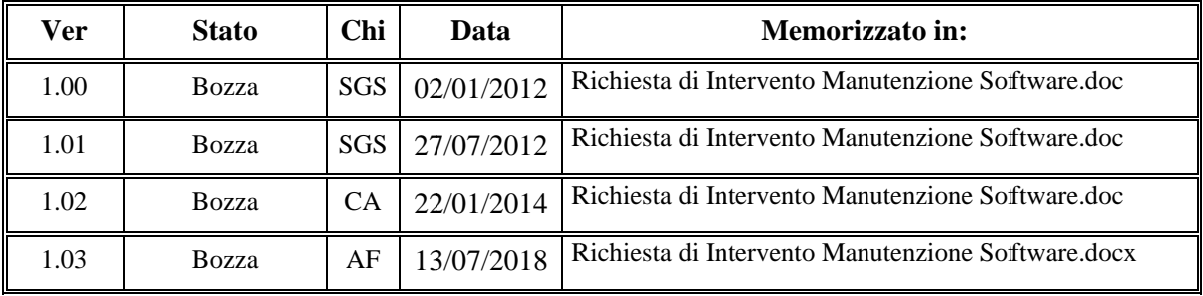

#### **Storia delle Revisioni**

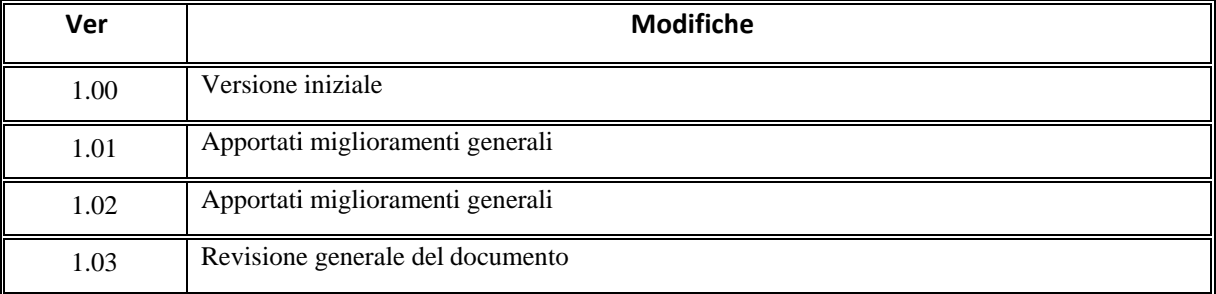

#### **Modifiche Previste**

Le modifiche potranno avvenire a seguito di revisioni o intese con Regione Puglia.

#### **Tabella R Redazione /Approvaz zione**

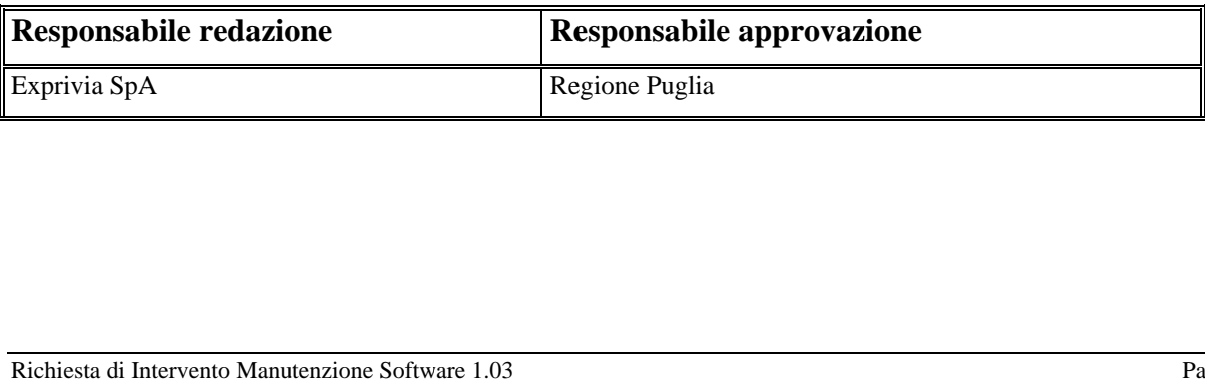

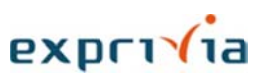

# **INDICE**

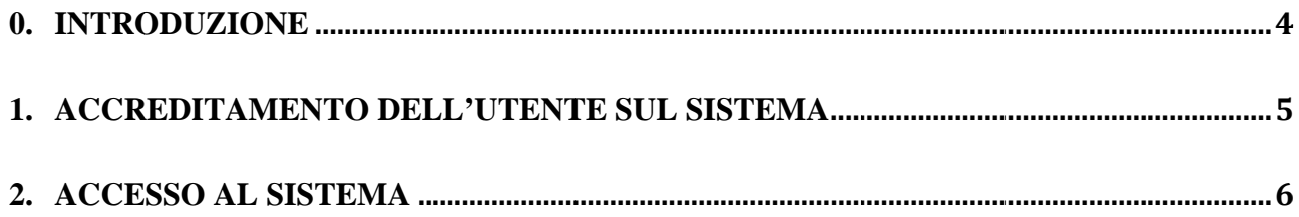

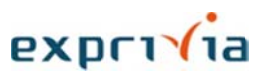

## 0. INTRODUZIONE

Il prodotto IBM Tivoli MAXIMO è il sistema di gestione delle Richieste di Servizio utilizzato nell'ambito del Nuovo Sistema Informativo Sanitario Regionale EDOTTO.

Il presente documento non intende sostituire in alcun modo la documentazione ufficiale del prodotto installato o fornito dal Produttore, a cui si rimanda per ogni ulteriore approfondimento, ma vuole essere una guida di facile utilizzo per l'utente che intende attivare una richiesta di servizio via web, in modalità selfservice.

**EXDC1** 

### 1. ACCREDITAMENTO DELL'UTENTE SUL SISTEMA

Ogni utente accreditato in Edotto viene anche registrato su MAXIMO con la creazione di credenziali di accesso che gli sono comunicate mediante email.

Di seguito riportiamo il contenuto della mail:

"Gentile Utente EDOTTO,

Le comunichiamo che abbiamo provveduto alla creazione di un account a Suo nome sul sistema IBM Tivoli MAXIMO per consentirLe di attivare in modalità self-service le richieste di assistenza o di consultare le note sui principali problemi conosciuti (Knowledge Base).

Nome Utente: xxxxxxxx yyyyyyyyy

La sua nuova password Maximo indicata qui:

**XXXXXX** 

Per accedere e cambiare la password, può accedere al seguente link:

http://hdedotto.sanita.regione.rsr.rupar.puglia.it/maximo/

Cordiali saluti"

**EXDCT** 

### 2. ACCESSO AL SISTEMA

In questa guida sono riportate le indicazioni per creare una richiesta online di supporto alle Aree Applicative di Edotto.

La richiesta online sostituisce in toto la chiamata telefonica o l'invio di una mail e consente all'utente di inserire automaticamente la richiesta di intervento nel sistema preposto, denominato Maximo. Il sistema assegna un codice alla richiesta, che l'utente dovrà annotarsi e che accompagnerà la richiesta durante il suo iter di risoluzione.

Per effettuare il collegamento occorre collegarsi alla seguente URL su rete rupar:

http://hdedotto.sanita.regione.rsr.rupar.puglia.it/maximo/

Per un funzionamento corretto del browser, il sistema "Maximo" utilizza la tecnica del popup, per cui è necessario disattivare la funzione "**Blocca popup**" dal browser utilizzato.

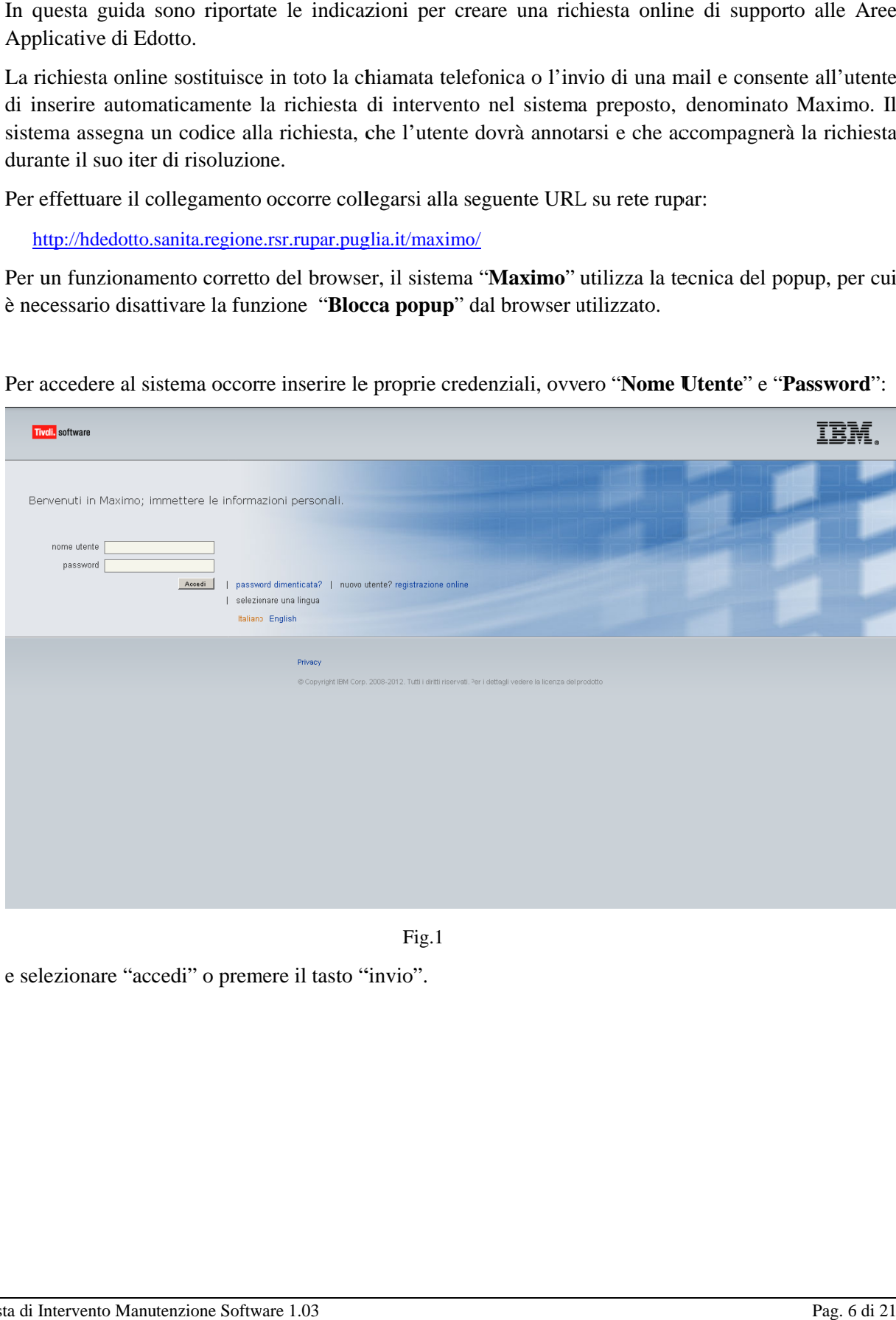

Per accedere al sistema occorre inserire le proprie credenziali, ovvero "Nome Utente" e "Password":

Fig.1

e selezionare "accedi" o premere il tasto "invio".

RTI Exprivia - Consis

exprivia

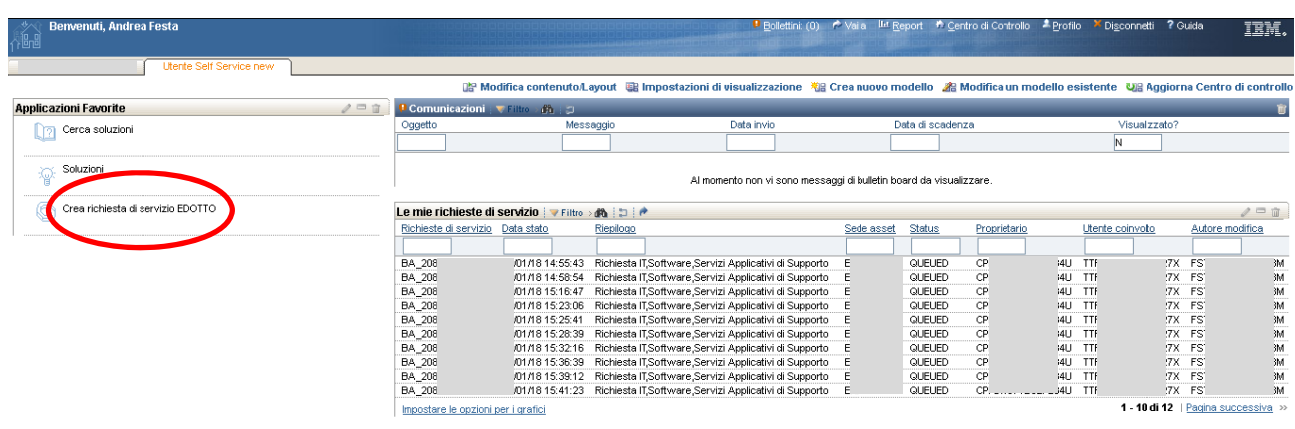

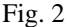

Nella sezione "Le mie richieste di servizio" vengono visualizzate subito l'elenco delle RdS segnalate dall'utente. Selezionando invece la funzione "Crea richiesta di servizio", come evidenziato nella fig. 2, si aprirà la finestra "Crea richiesta di servizio EDOTTO", visualizzata nella fig. 3, in cui sarà possibile formalizzare una nuova RdS.

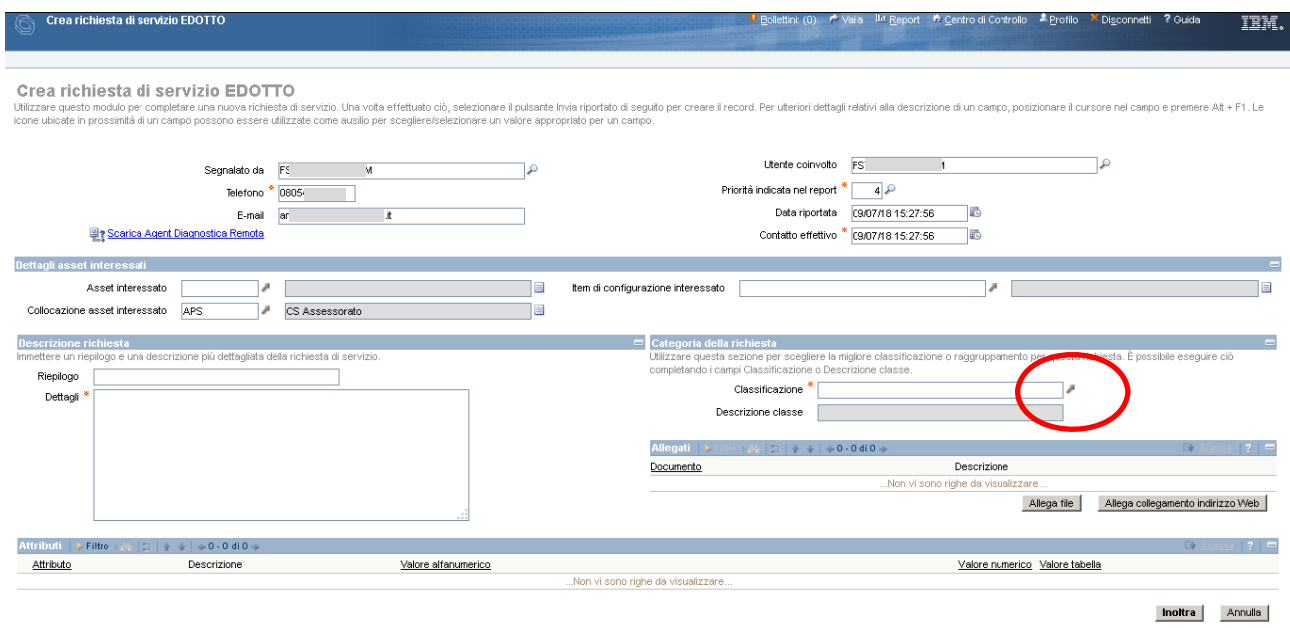

Fig. 3

Per poter registrare la richiesta di servizio, sarà opportuno avvalorare tutti i campi con le informazioni che si hanno a disposizione. Non sono obbligatori tutti i campi, ma più informazioni saranno rese disponibili e più veloce e mirata sarà la soluzione della segnalazione. I campi contrassegnai con \* sono comunque obbligatori.

RTI Exprivia - Consis

 $\sqrt{1}a$ expri

Particolare attenzione riveste la classificazione che diamo alla RdS.

Cliccando sulla freccia inclinata evidenziata nel cerchio rosso, e successivamente sulla voce "Classificazione":

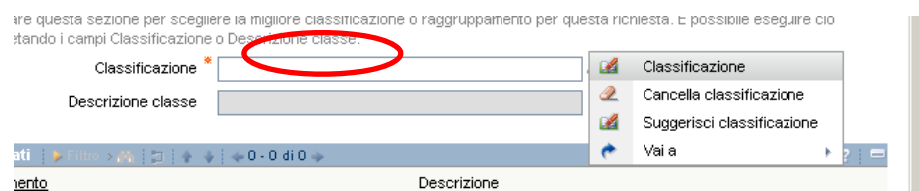

si aprirà un elenco di possibili classificazioni:

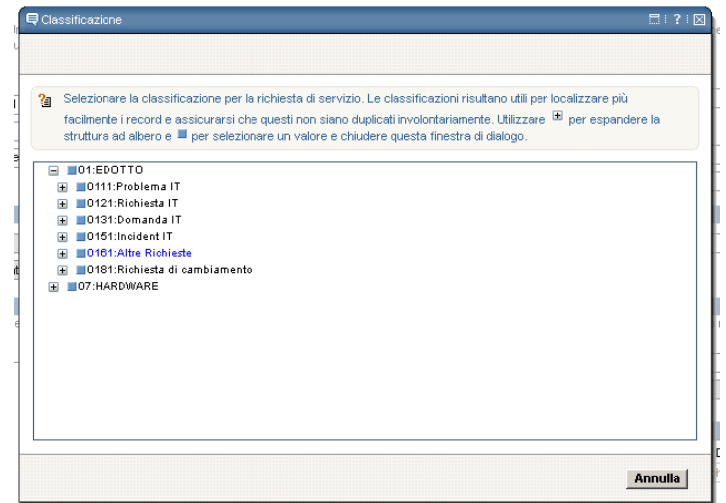

Cliccando sul simbolo + è possibile scendere in profondità per dettagliare ulteriormente la nostra richiesta, ad esempio per selezionare "Riattivazione Account" sotto la voce "Altre Richieste":

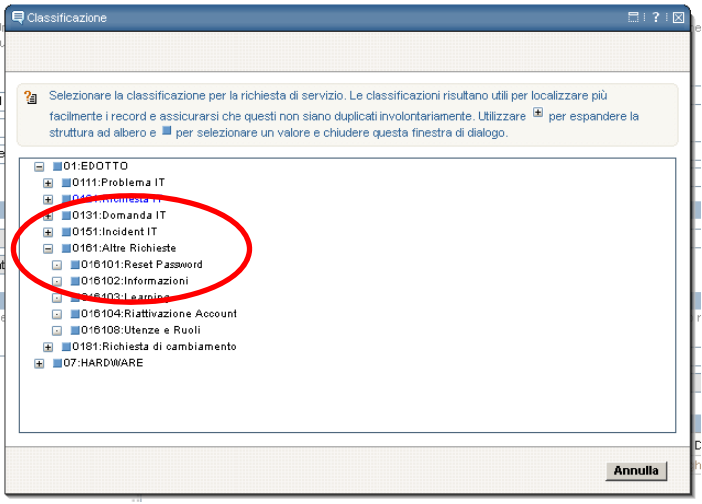

exprivia

Altrettando fondamentale descrivere la richiesta che si sta per inoltrare riempiendo il campo "Dettagli" come ad esempio nella successiva figura 4:

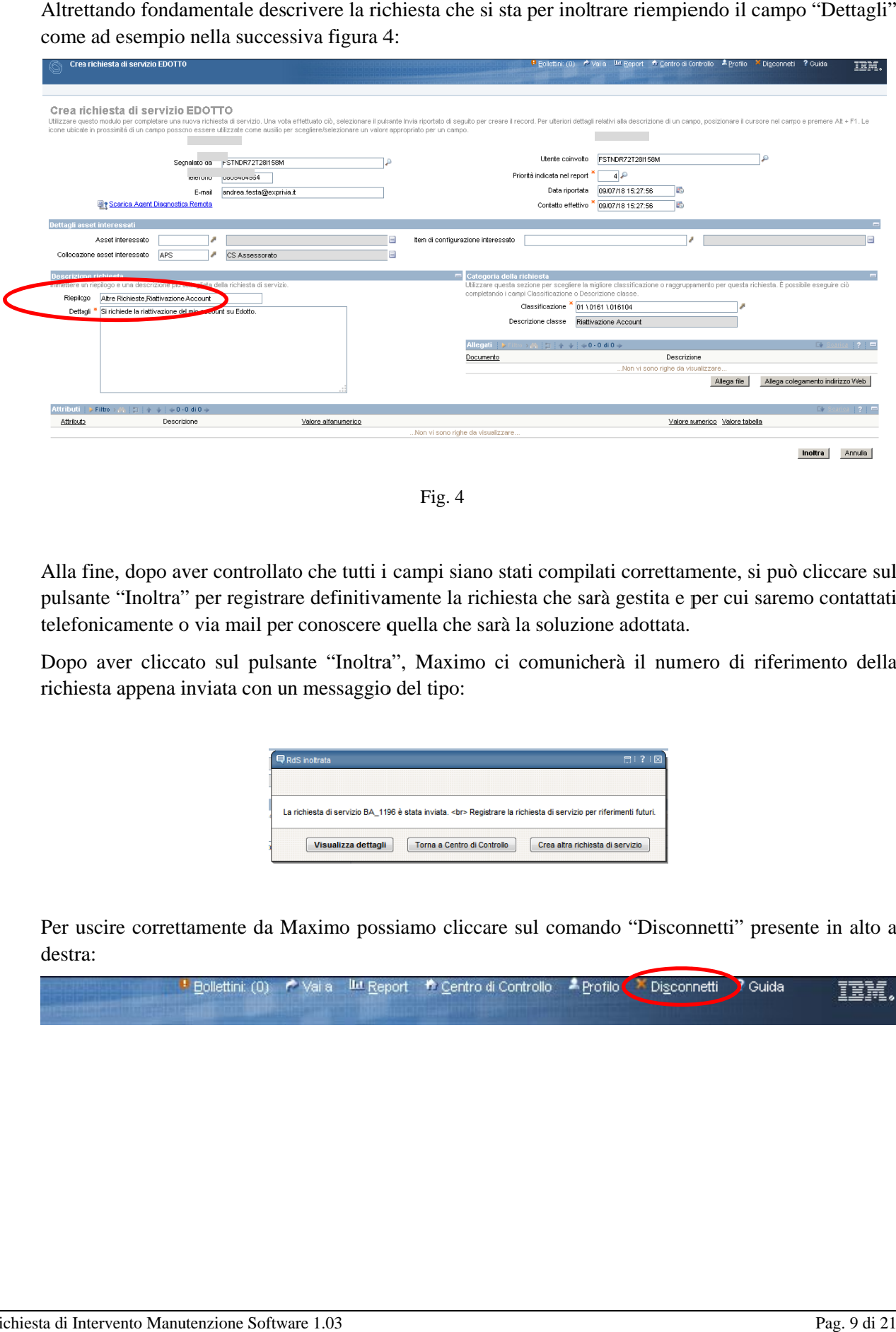

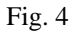

Alla fine, dopo aver controllato che tutti i campi siano stati compilati correttamente, si può cliccare sul pulsante "Inoltra" per registrare definitivamente la richiesta che sarà gestita e per cui saremo contattati telefonicamente o via mail per conoscere quella che sarà la soluzione adottata.

Dopo aver cliccato sul pulsante "Inoltra", Maximo ci comunicherà il numero di riferimento della richiesta appena inviata con un messaggio del tipo:

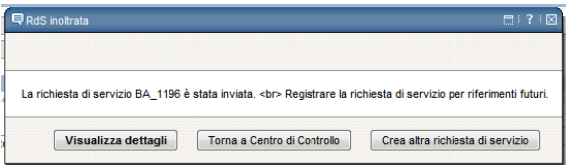

Per uscire correttamente da Maximo possiamo cliccare sul comando "Disconnetti" presente in alto a destra a:

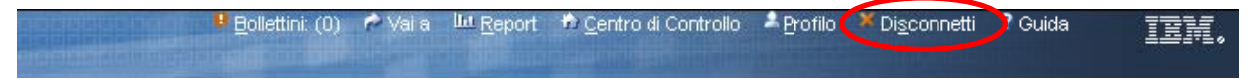